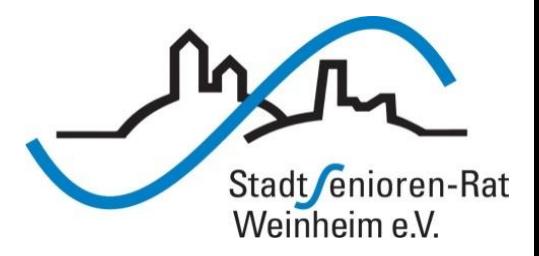

#### Vortragsreihe "Digitalisierung"

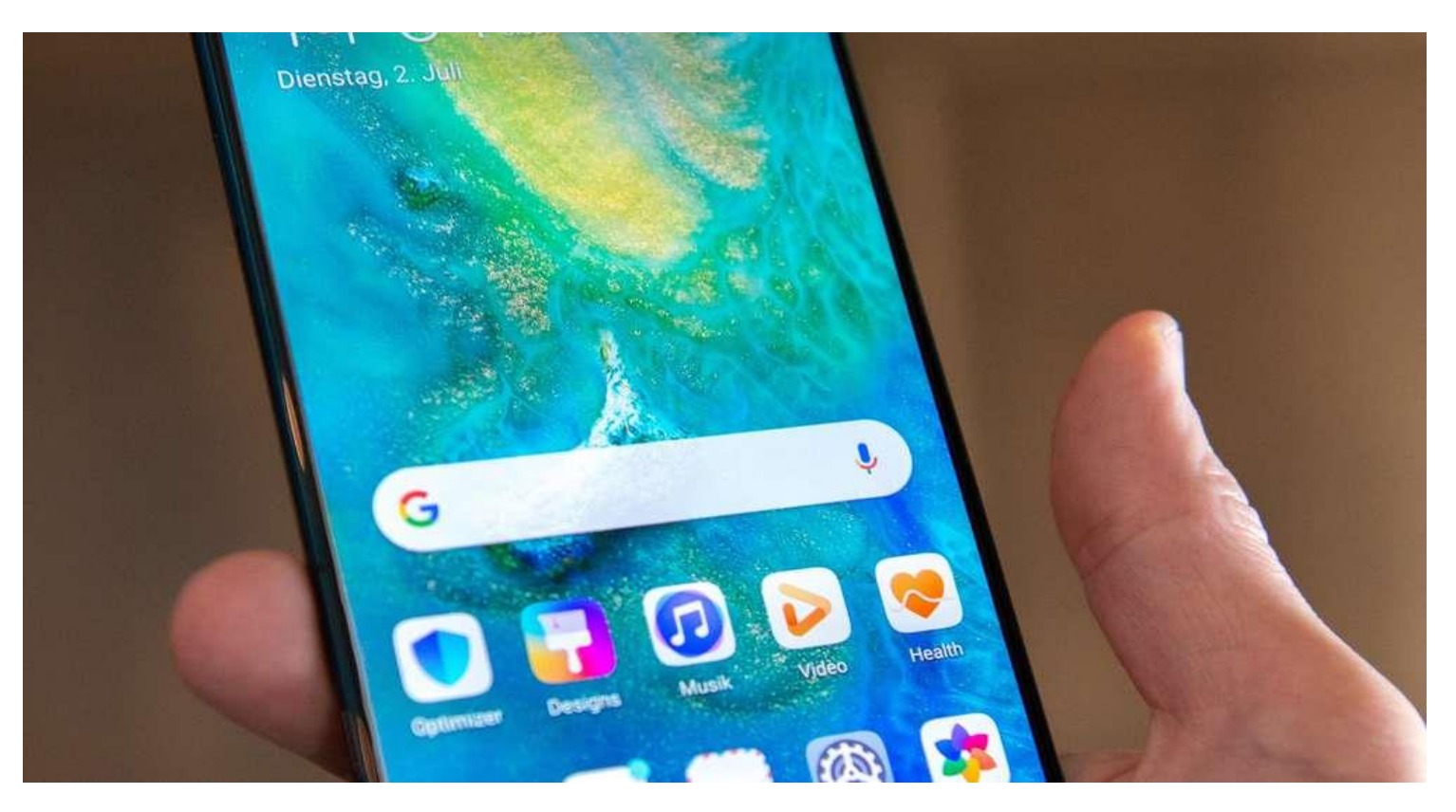

#### Whatsapp

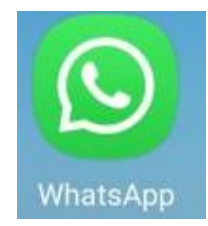

- Whatsapp installieren
- In Kontakten Ihre Nachbarn eintragen
- Einem Nachbarn eine Textnachricht schicken
- Bilder schicken
- Whatsapp-Gruppen anlegen und Bilder an Mitglieder schicken
- Video mit einem Partner
- Status

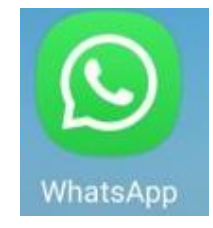

#### **Haben Sie Whatsapp bereits installiert?**

# **Wenn nicht:**

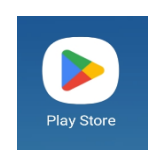

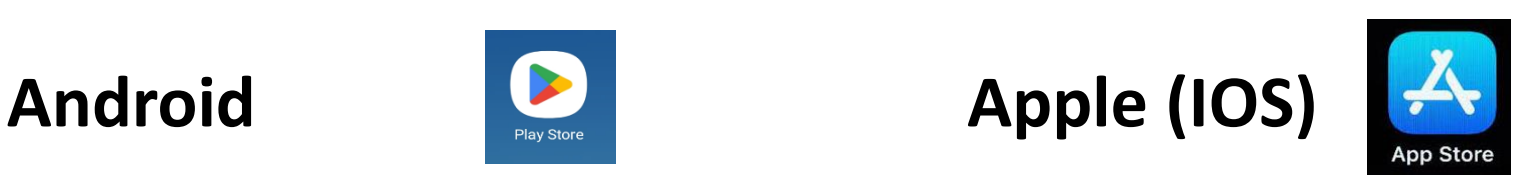

#### **Apple-ID dafür notwendig**

 $\leftarrow$ whatsapp

 $\hat{\mathbb{G}}$  $\alpha$ 

Über diese Ergebnisse 1

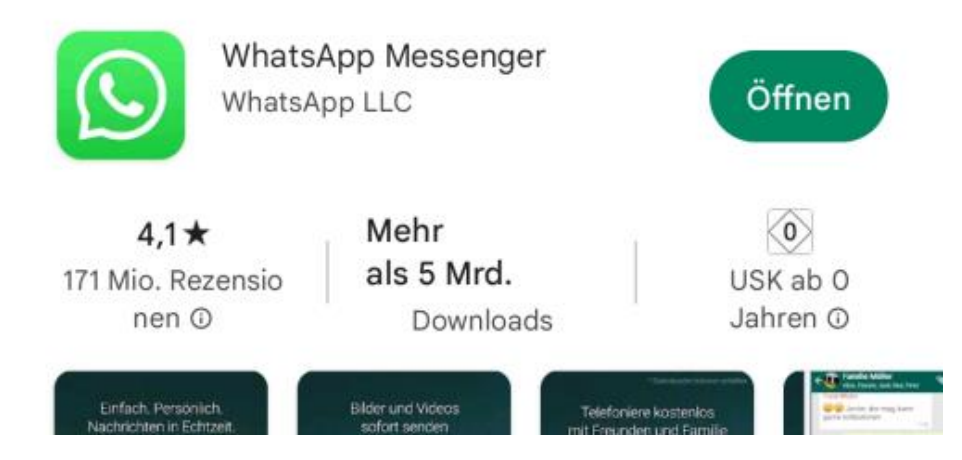

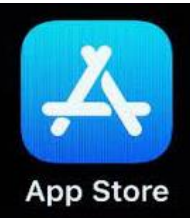

### **Whatsapp installieren**

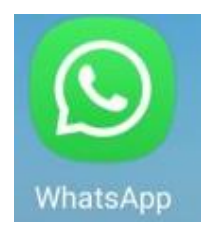

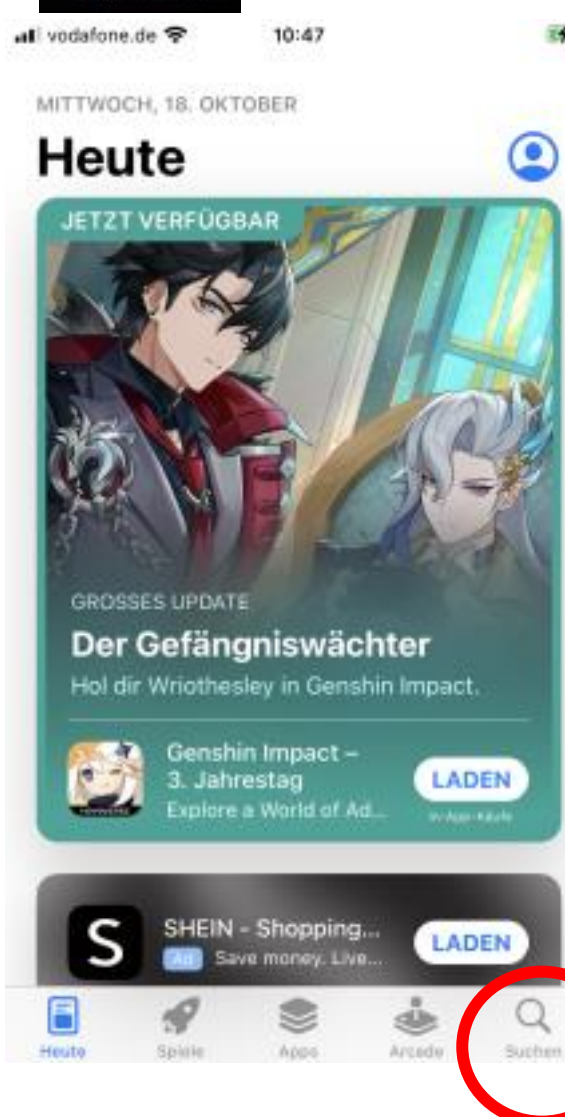

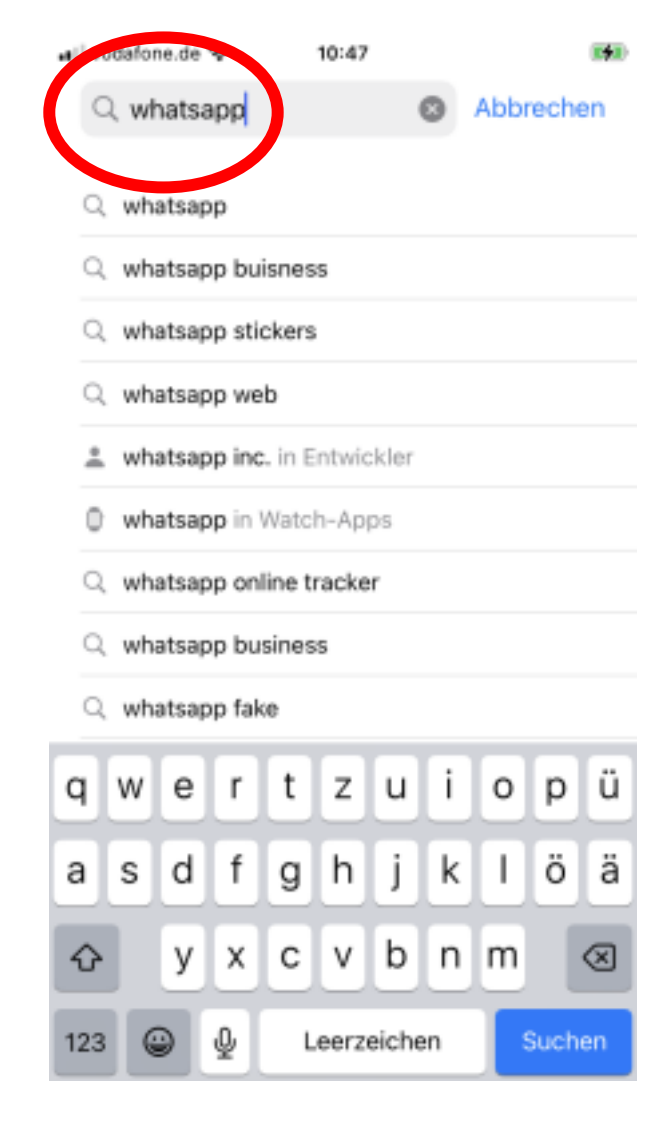

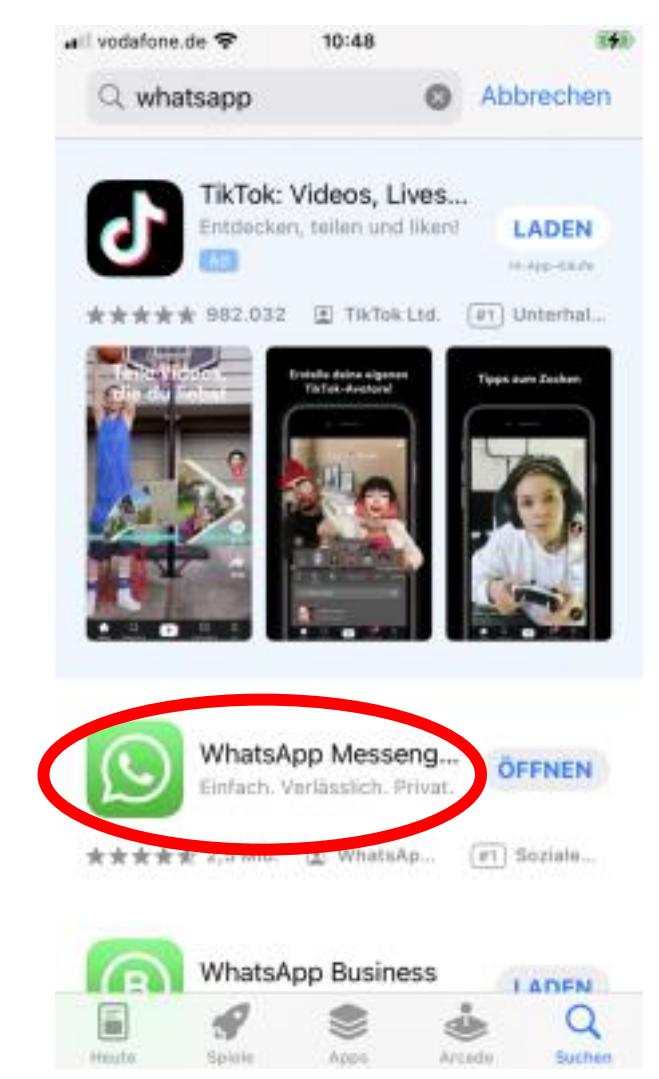

# **Erscheinungsbild - Kontakte**

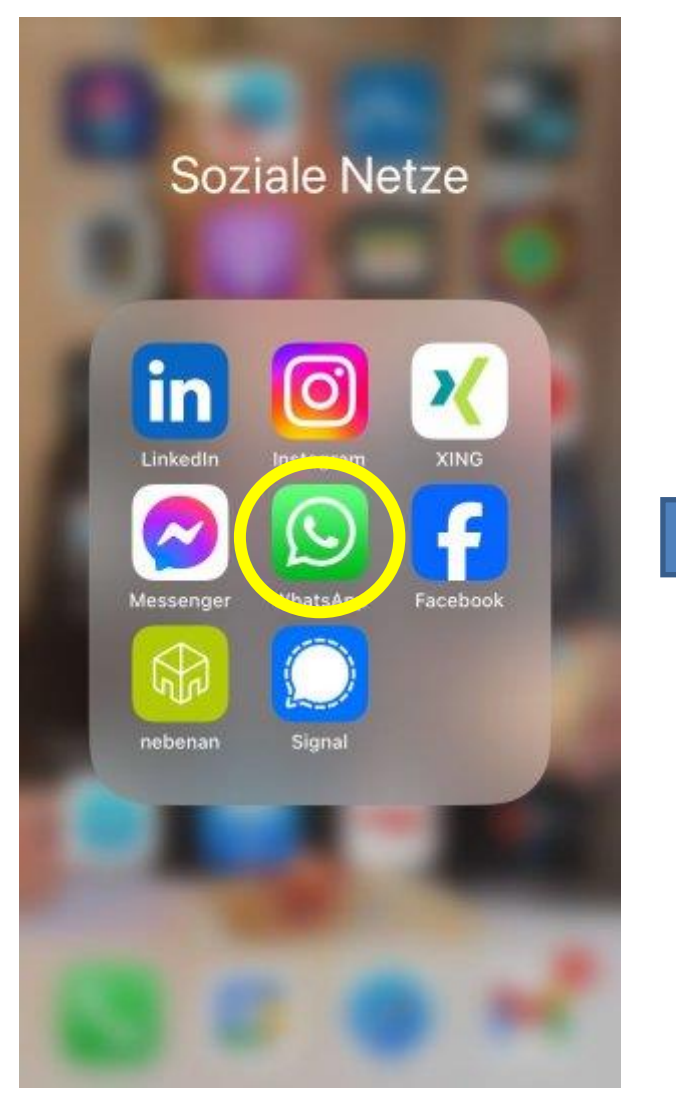

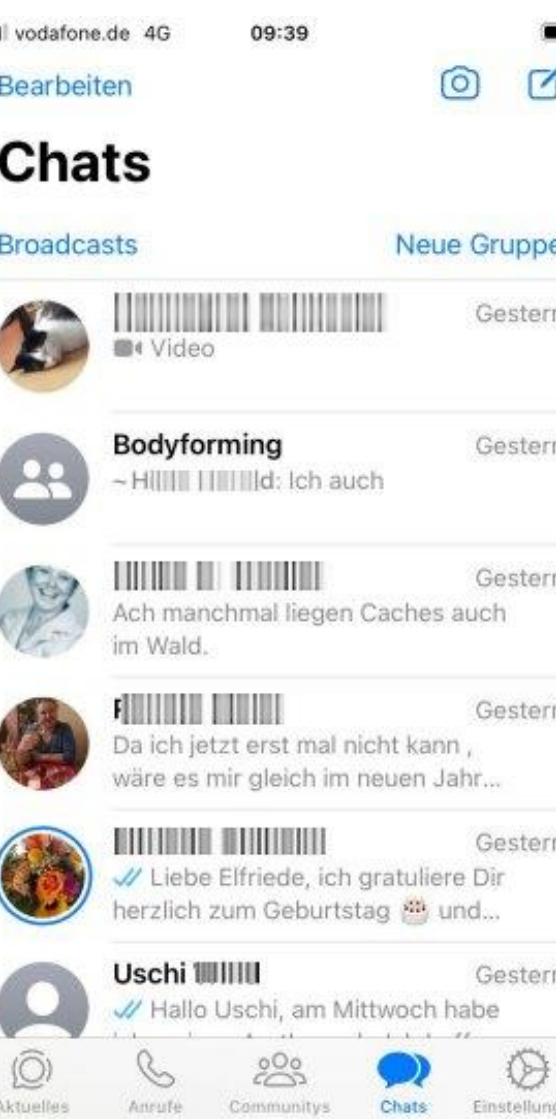

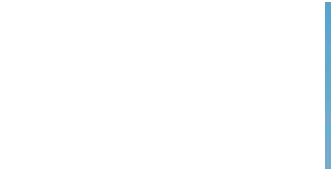

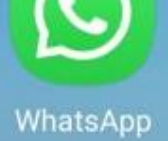

Alle Einträge in der Liste der Telefon-Kontakte werden beim Installieren der App automatisch als Whatsapp-Kontakt angelegt.

Weitere Kontakte können später in Whatsapp angelegt werden

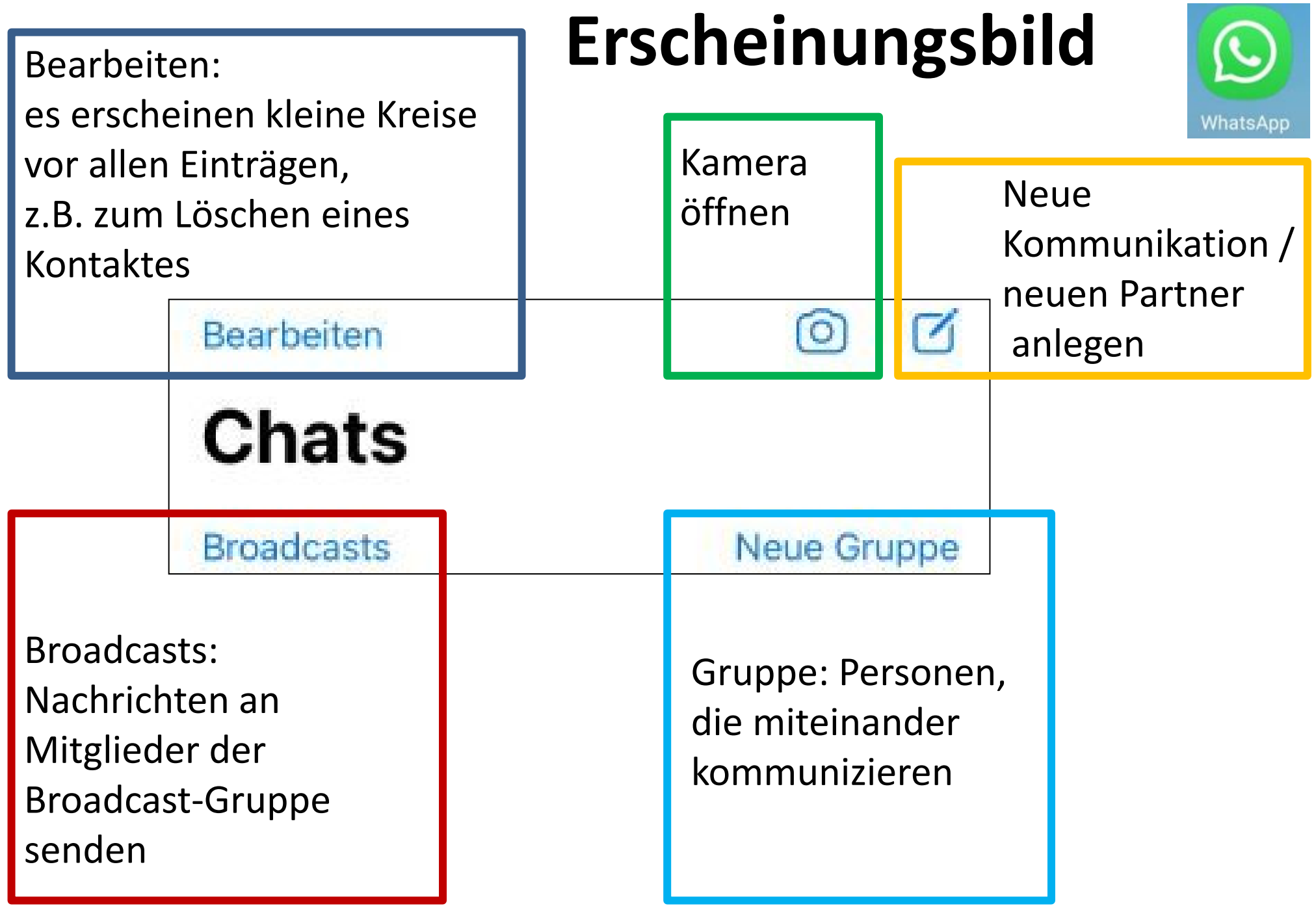

# **Erscheinungsbild - unten**

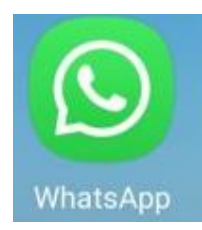

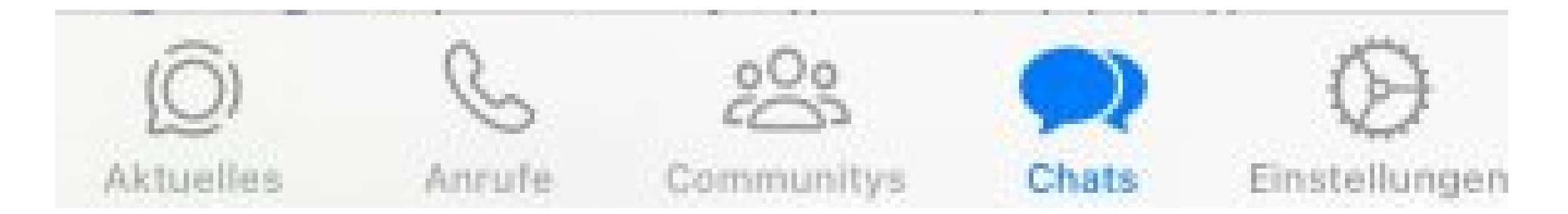

Aktuelle Infos, früher "Status" Anrufe tätigen, Anzeige von eingegangenen Anrufen

Gruppen von Personen mit gemeinsamen Interessen.

**Chats: Kommunikation mit Kontakt-Personen oder Gruppen**

Einstellungen z.B. Profilbild, Infos

# **Einen Kontakt hinzufügen**

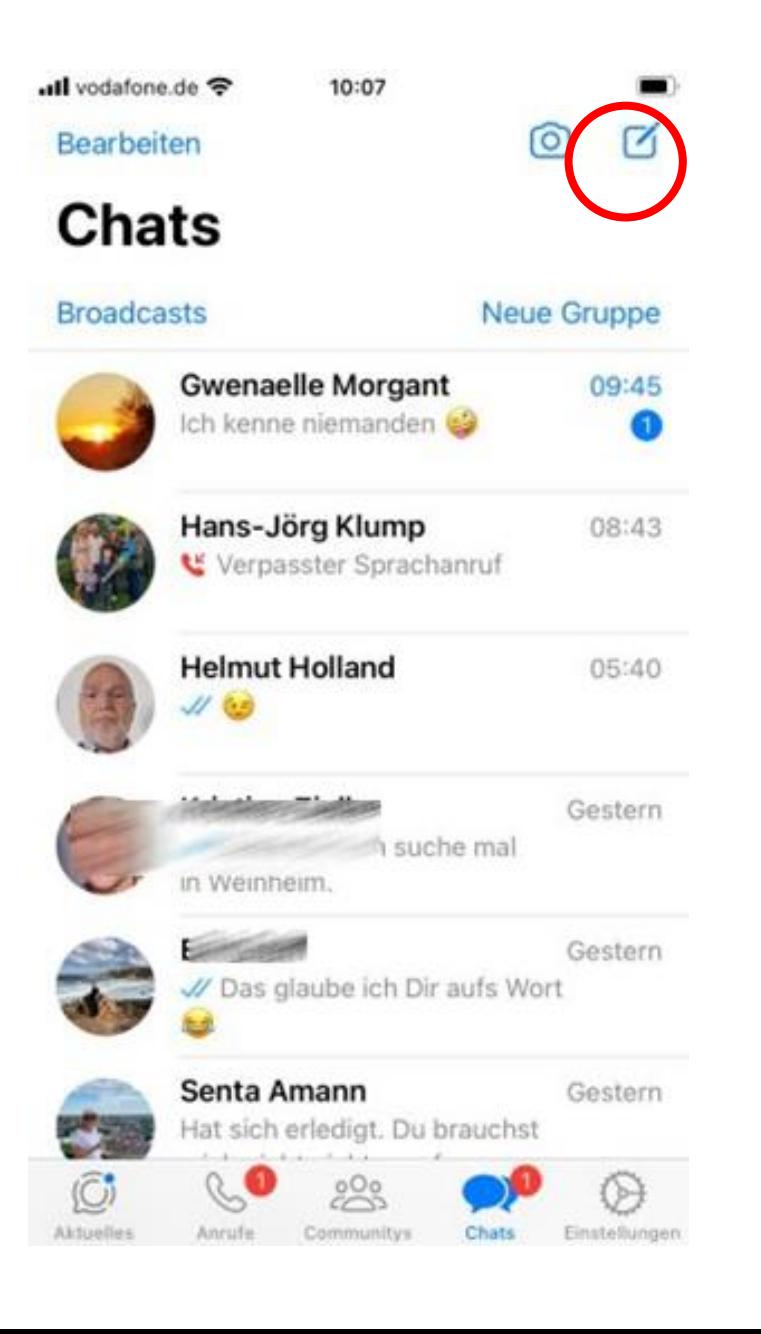

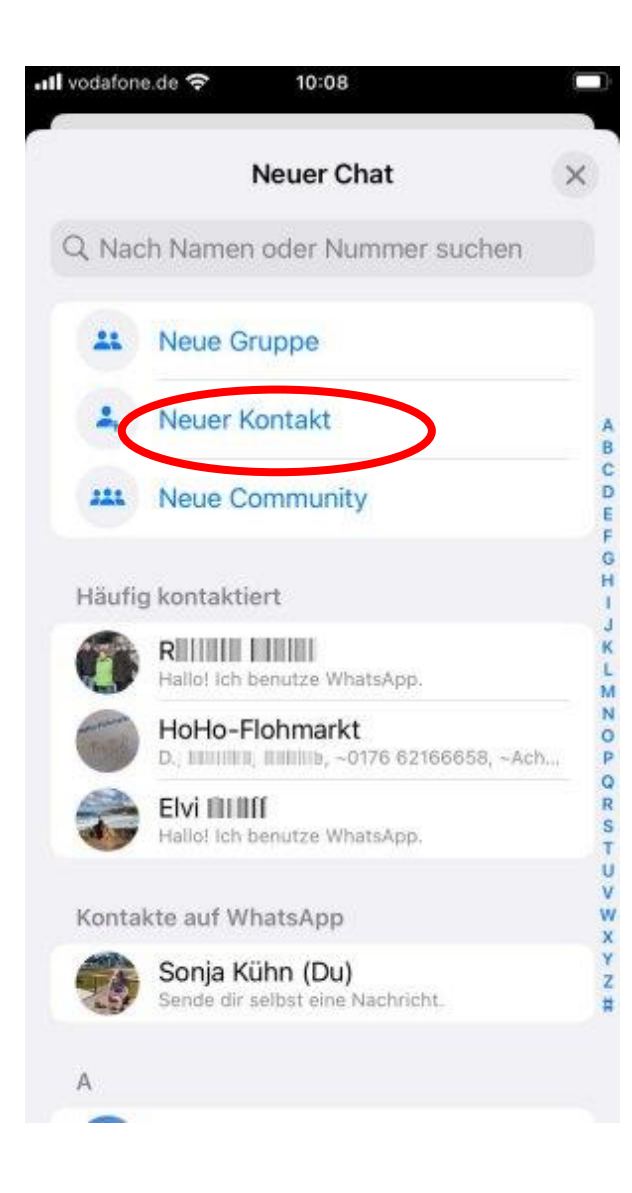

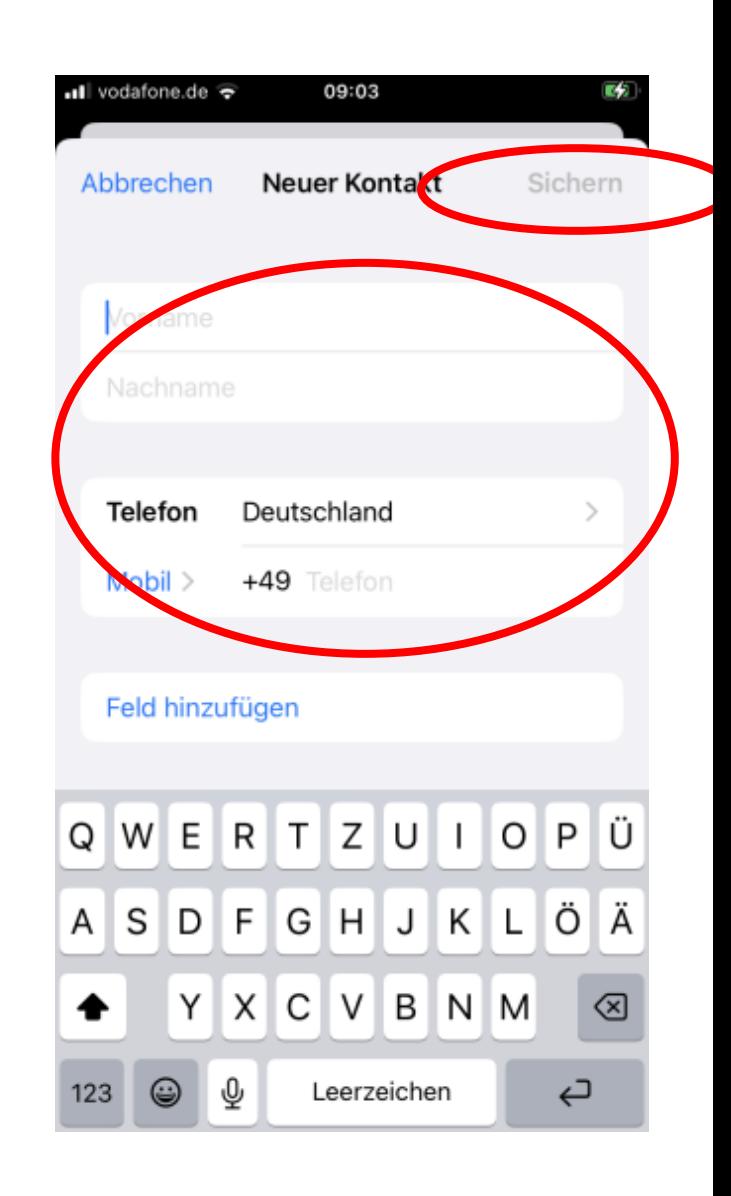

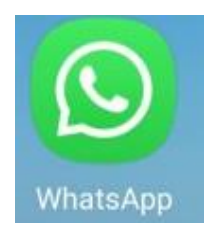

# **Einem Kontakt schreiben**

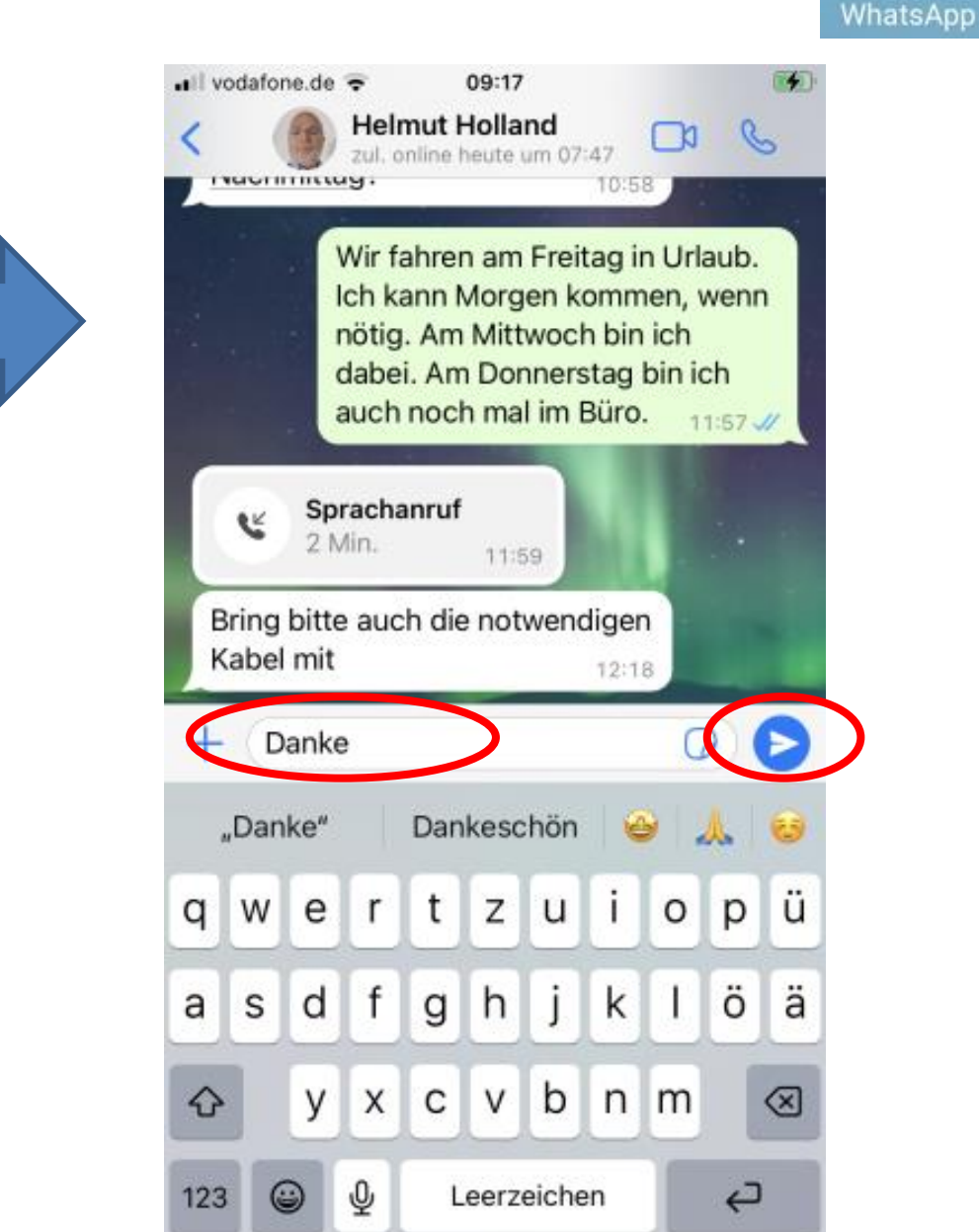

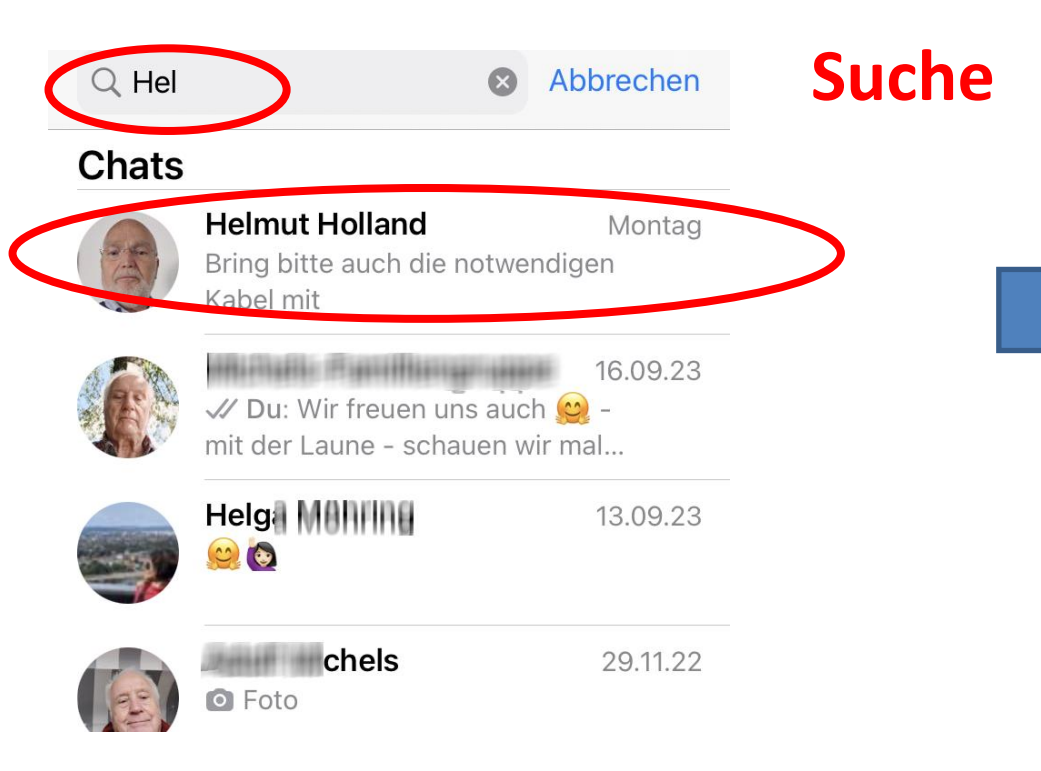

- Kontakt auswählen
- Das Feld mit "+" anklicken
- Mit der Tastatur schreiben
- Mit dem "Papierflieger" abschicken

# **Sprachnachrichten aufnehmen**

- Alternative zum Schreiben
- Mikrosymbol gedrückt halten, so lange wird aufgezeichnet
	- Direkt loslassen = abschicken

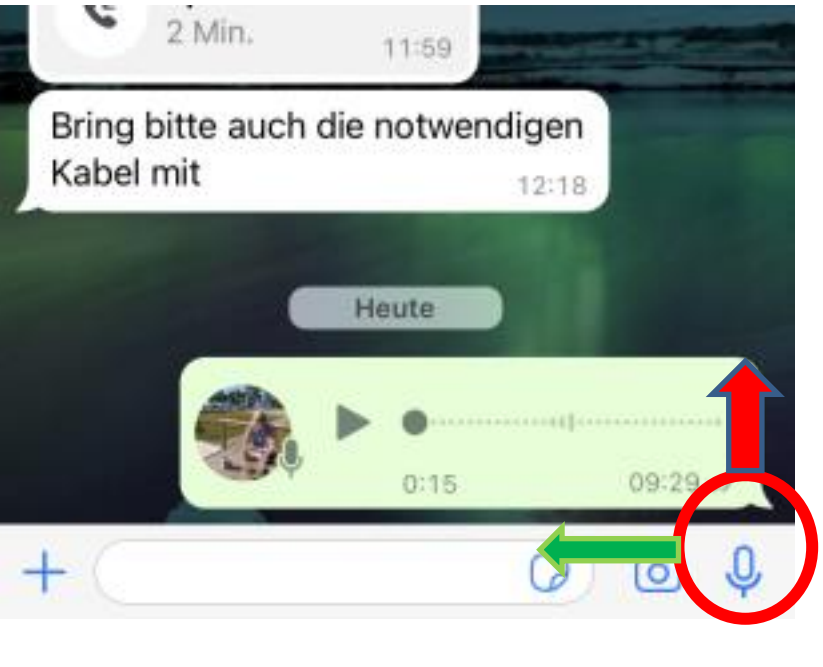

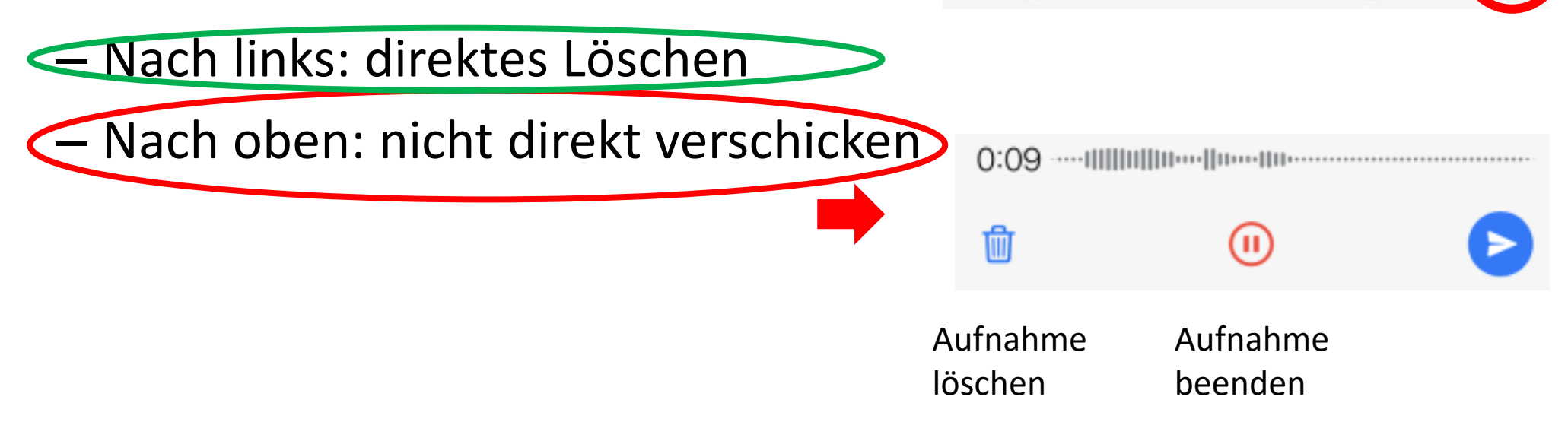

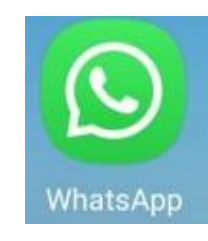

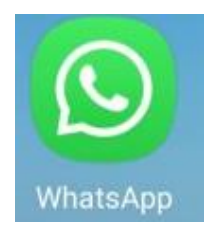

### **Bilder aufnehmen**

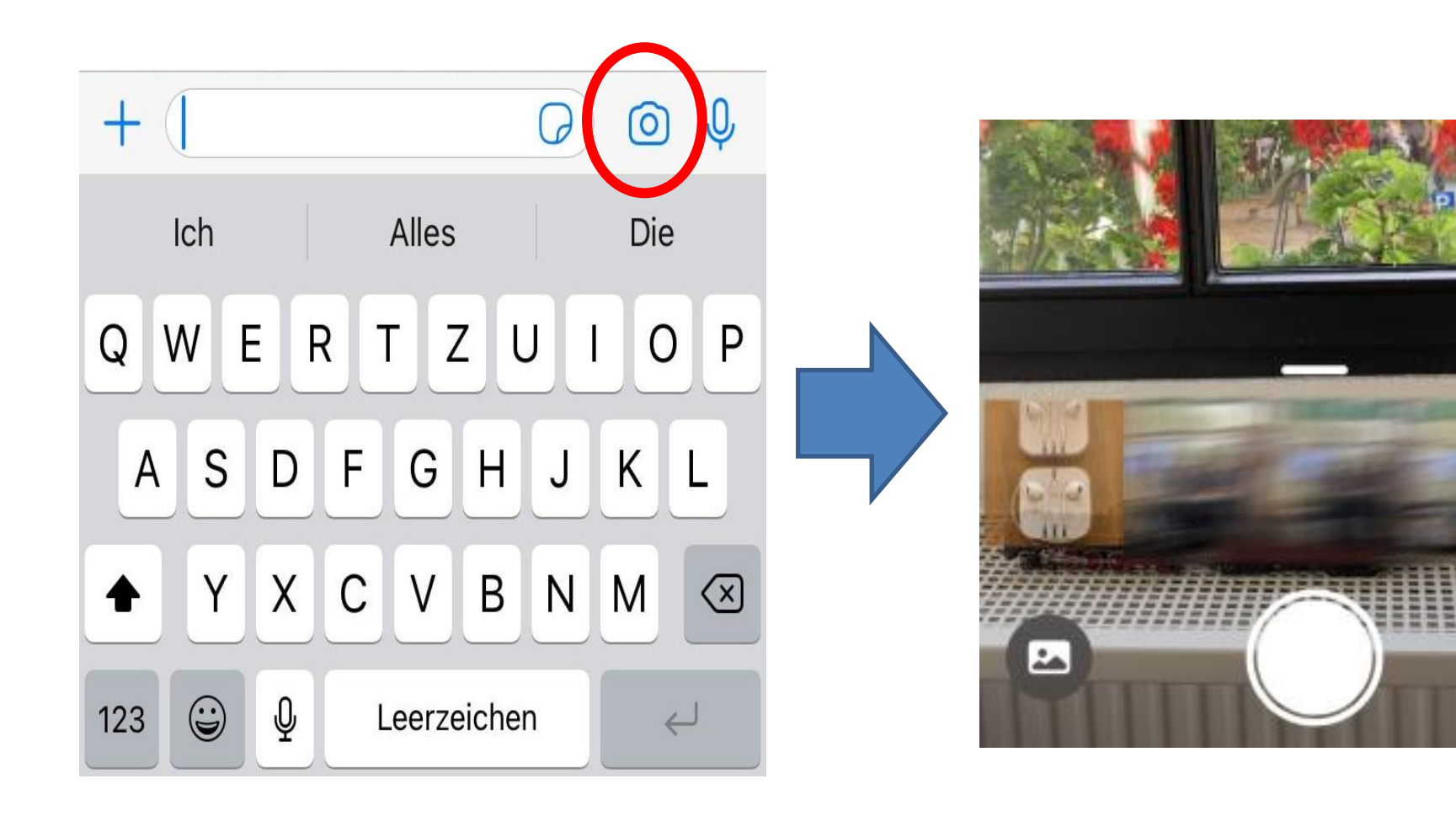

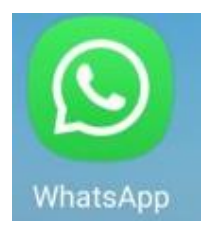

## **Bilder verschicken**

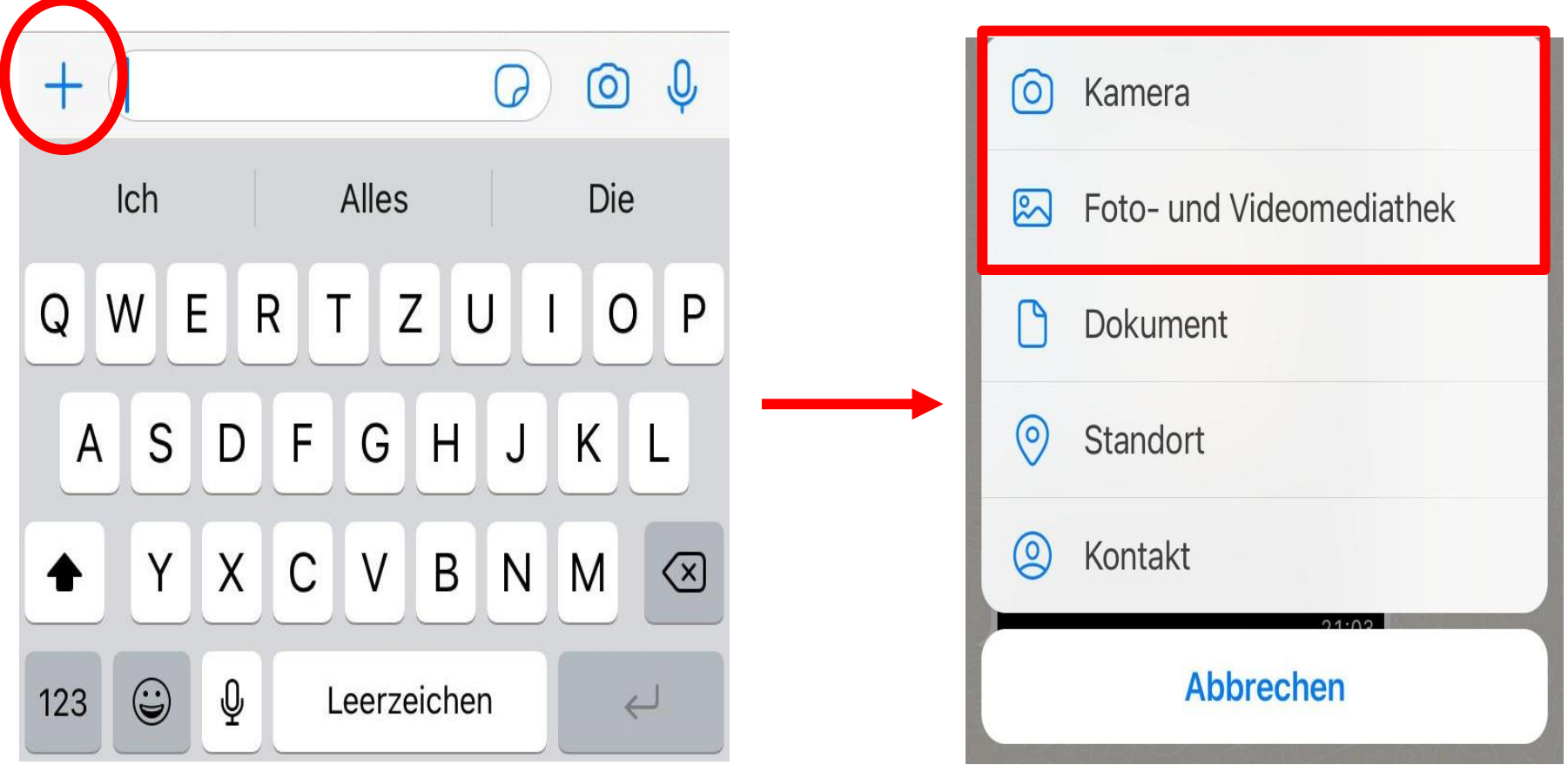

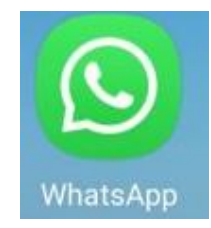

# **Dokumente/ Dateien verschicken**

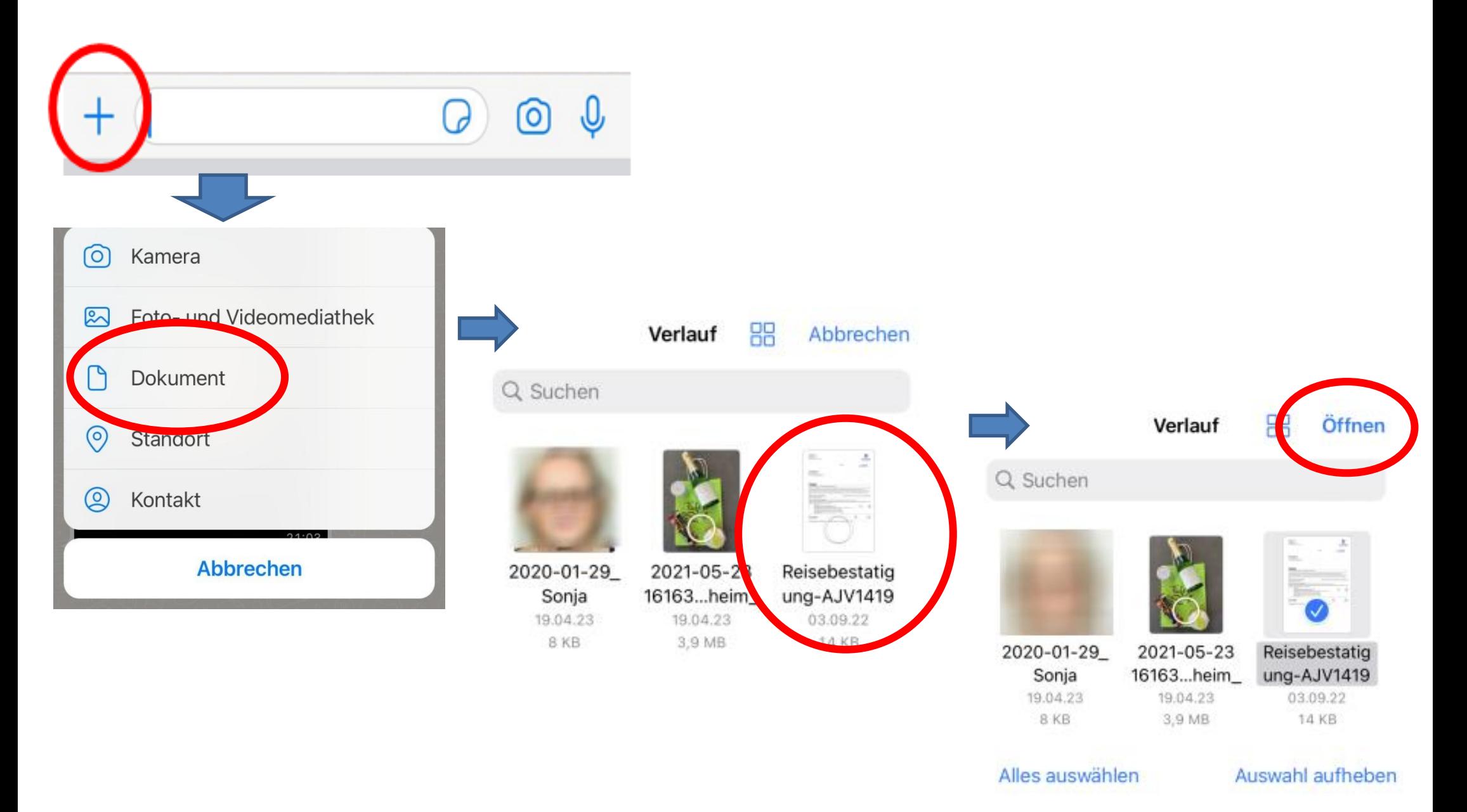

# Aufgabe

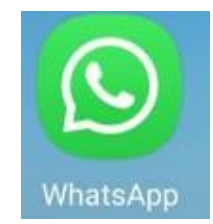

- 1. Wählen Sie einen Kontakt aus, dem Sie schreiben wollen
- 2. Schreiben Sie dieser Person eine Nachricht mit einem Smiley hinten dran.
	- Alternativ ein Smiley aus Zeichen z.B. :)
- 3. Machen Sie ein Selfie von sich (optional) und schicken Sie dies an einen Kontakt

# Einen (Video-) Anruf starten

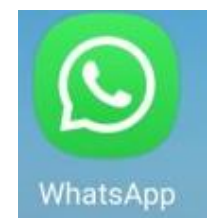

• Äquivalent zum normalen Telefonieren aber über Internet ( im WLAN kostenfrei ins Ausland)

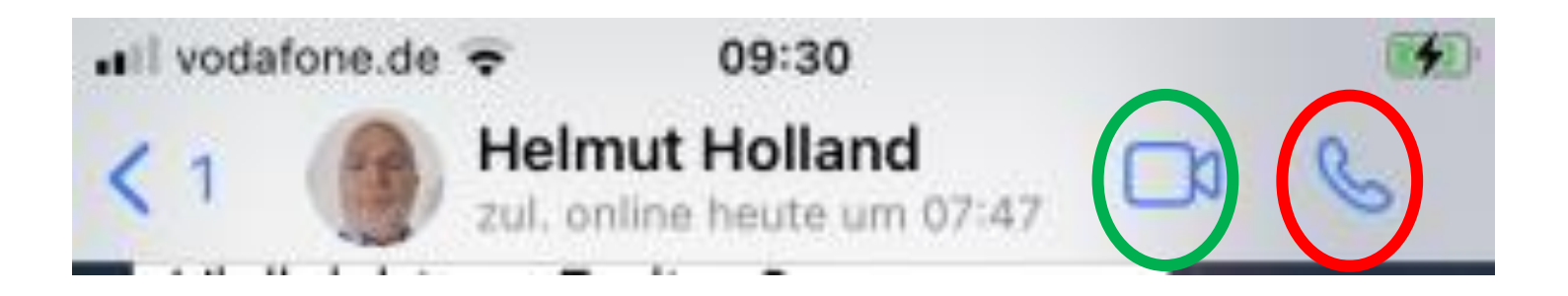

Der andere Teilnehmer muss den Anruf annehmen

# **Gruppen erstellen**

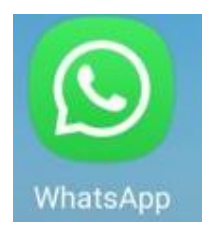

 $\mathcal{V}_1$ 

**Neue Gruppe** 

- 1. Teilnehmer der Gruppe auswählen
- 2. Namen der Gruppe wählen
	- Beschreibung der Gruppe (optional)
- 3. Bestätigen

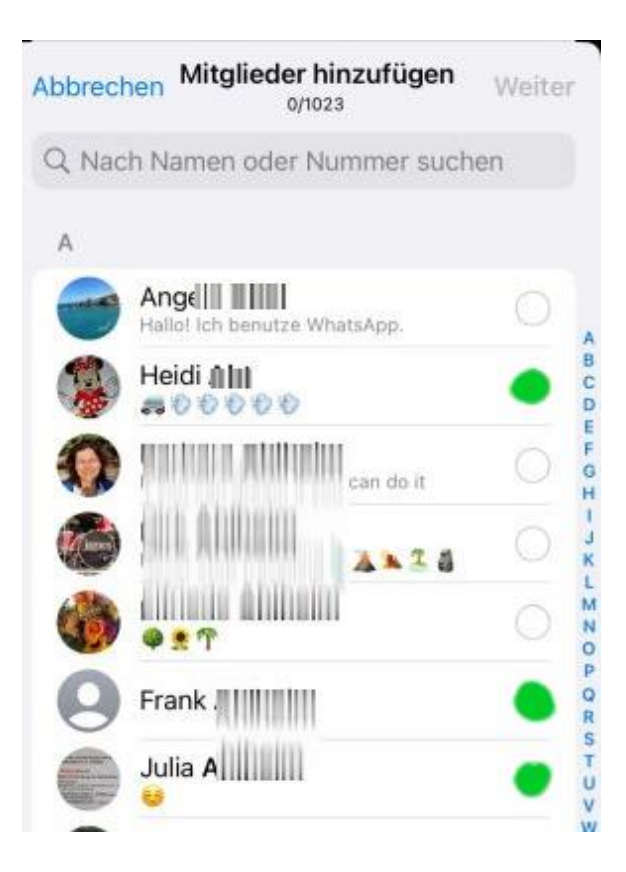

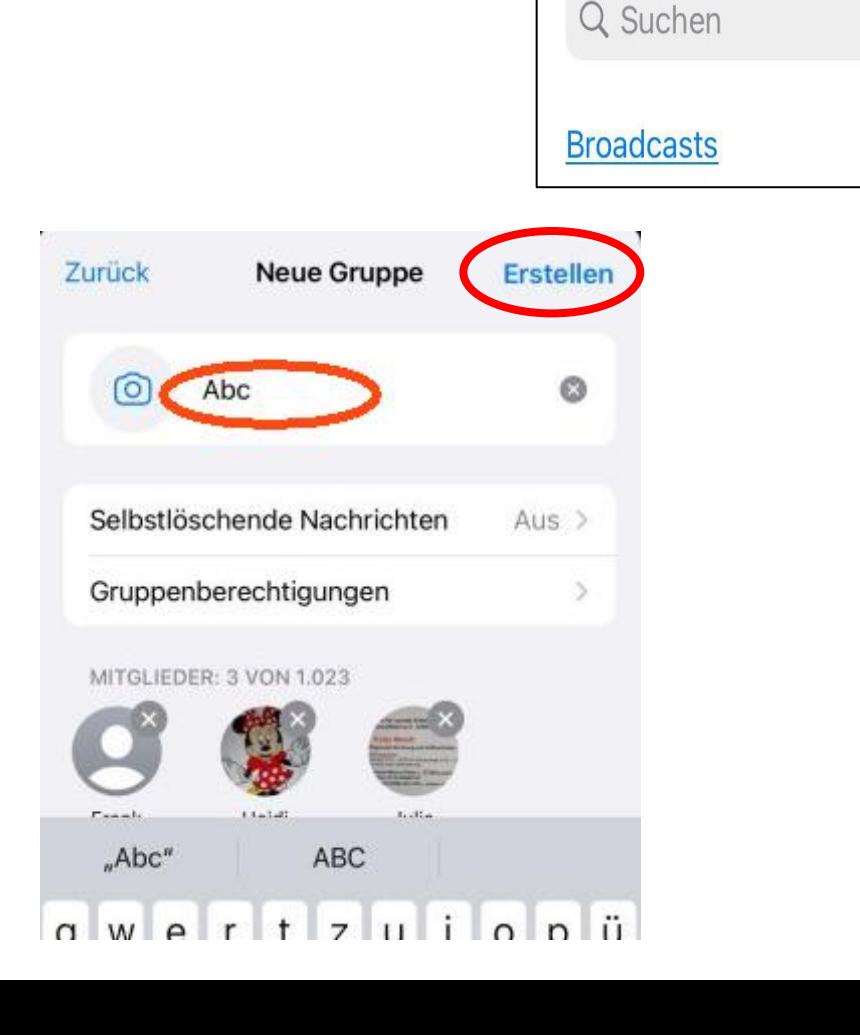

**Bearbeiten** 

**Chats** 

# **Profilbild/Info einstellen**

- Bild wird jedem Kontakt angezeigt
- Kann man sich selbst aussuchen

#### Wird in den Einstellungen eingestellt

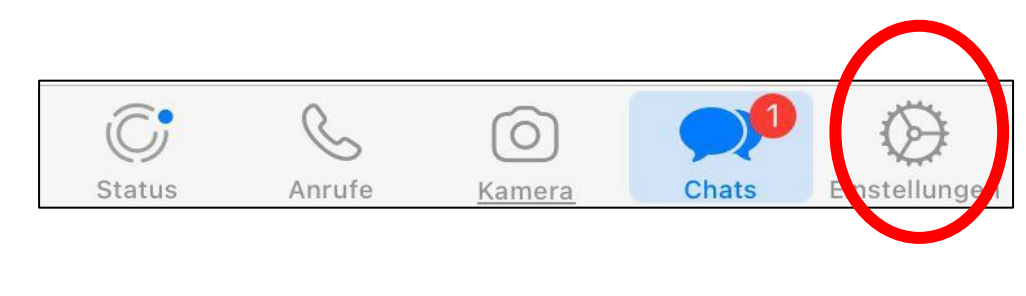

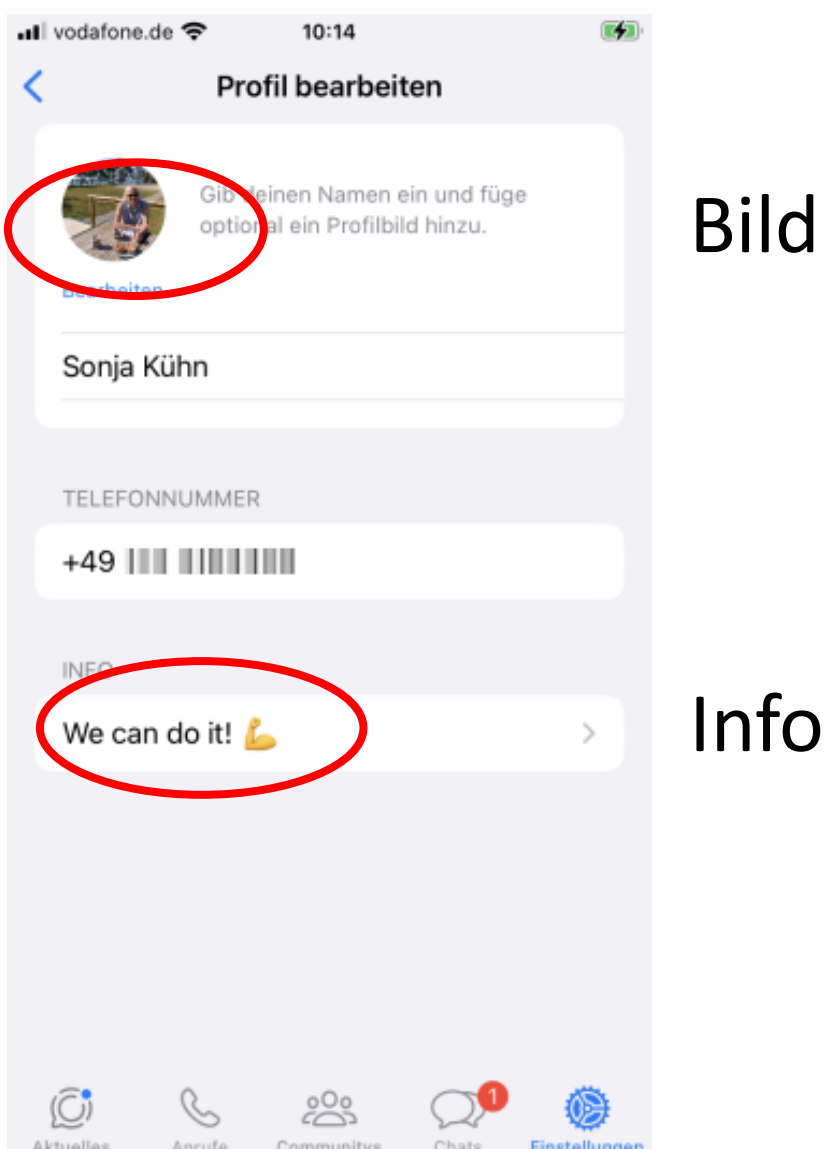

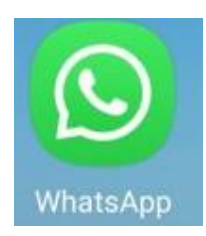

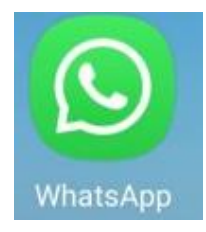

# **Profilbild einstellen**

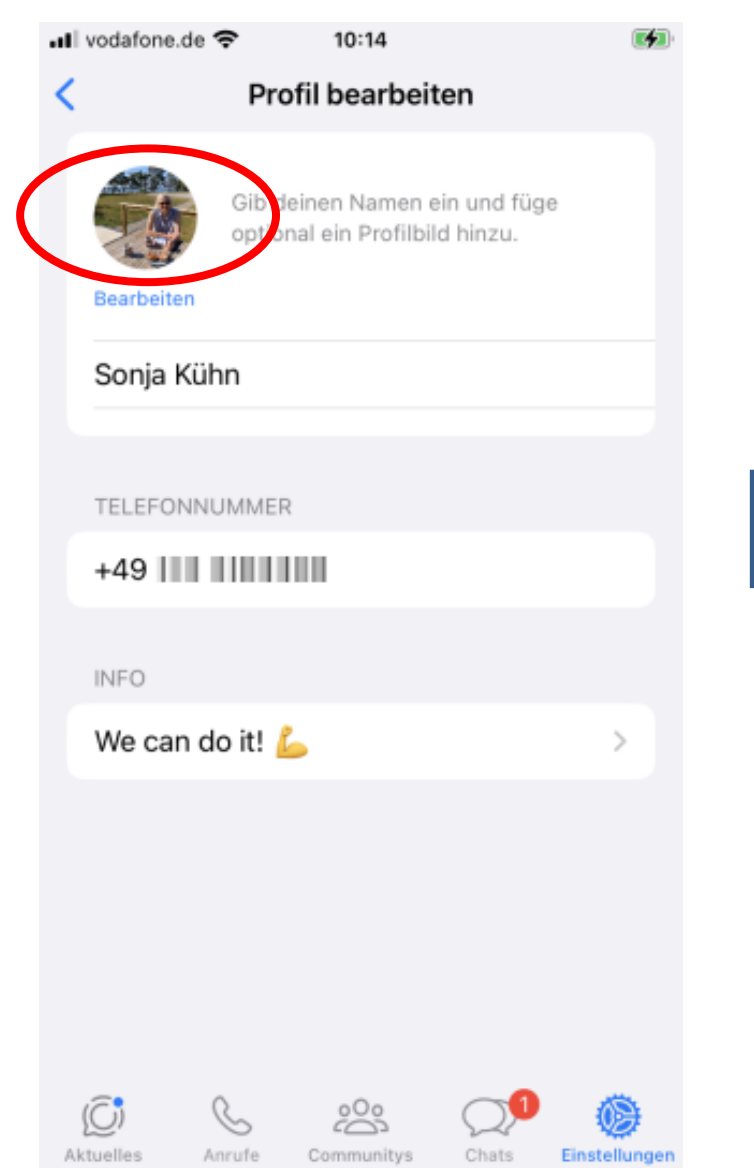

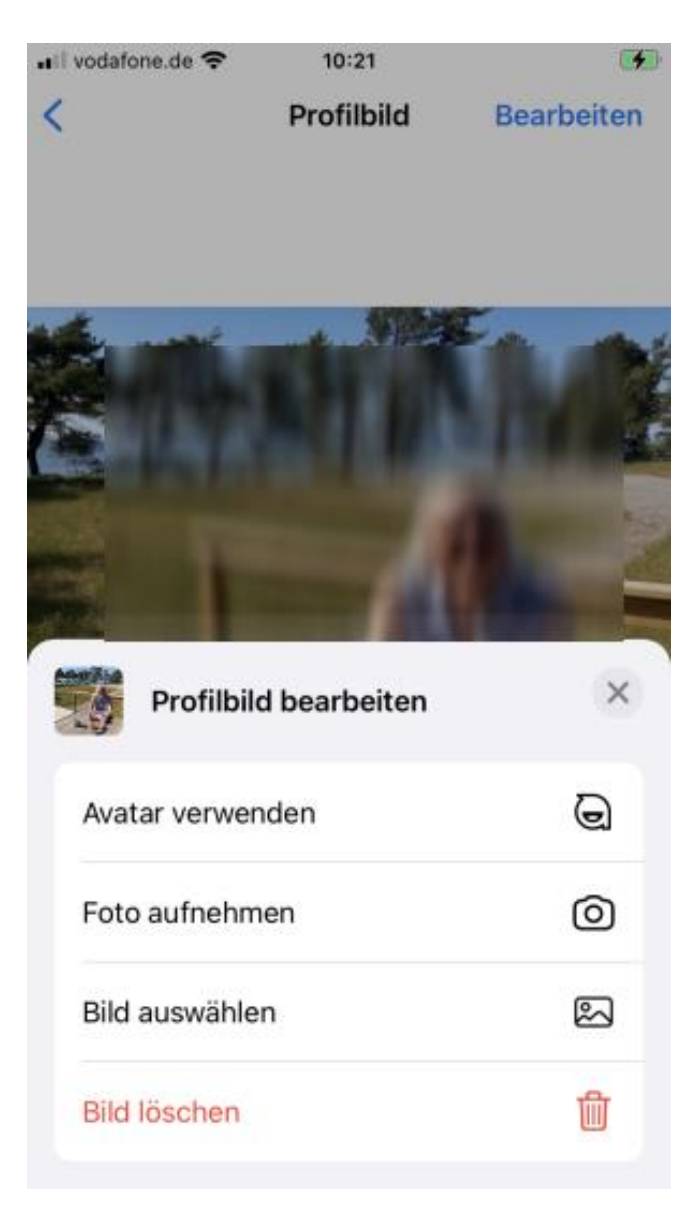

# **Status / Aktuelles erstellen**

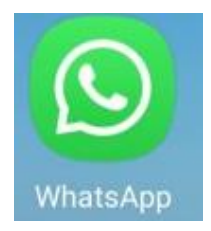

- Für alle Kontakte offen
- 24h online

Status von

Status von

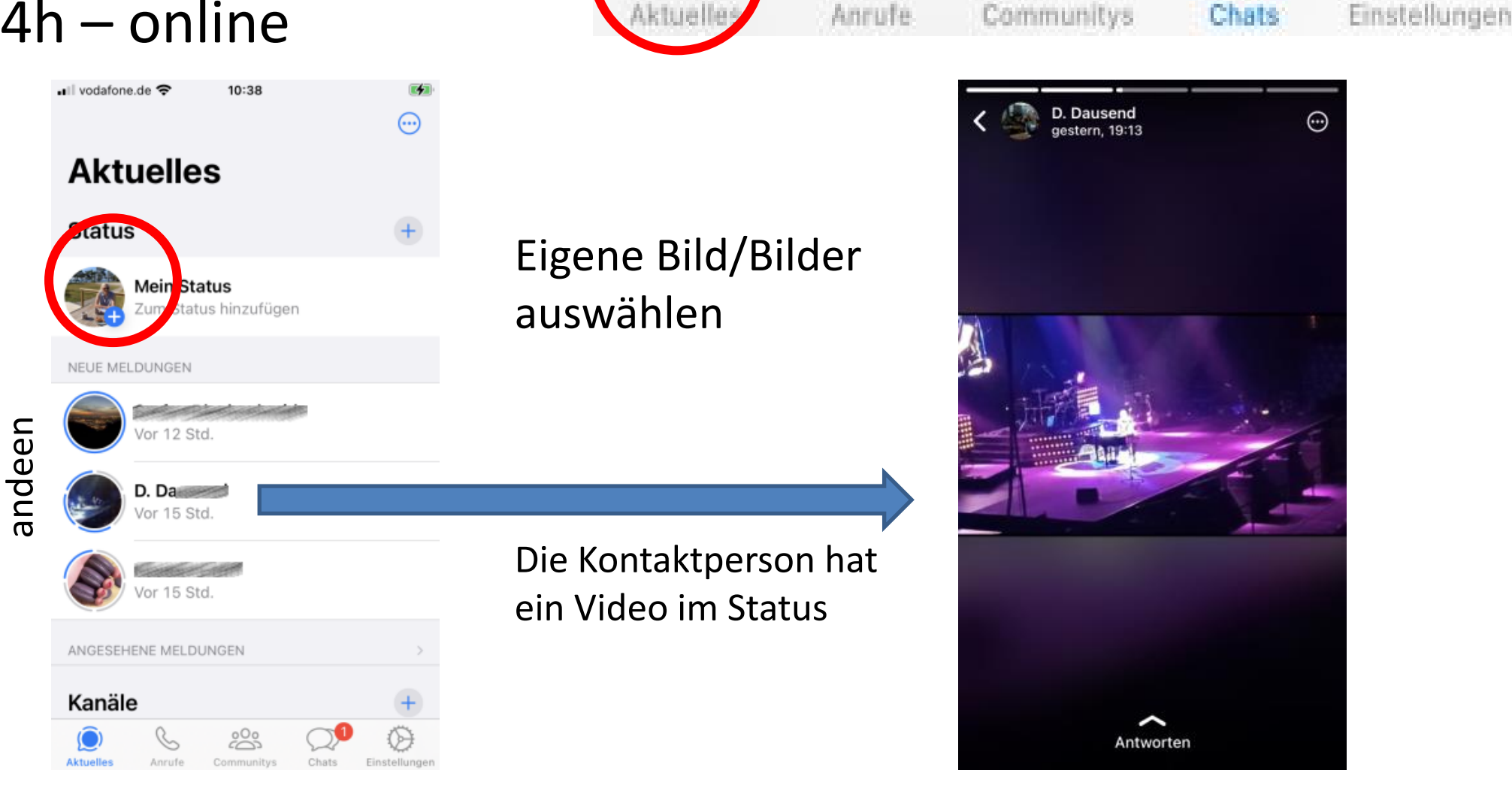

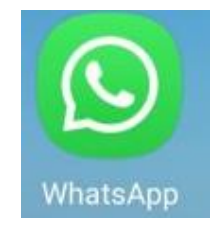

# **Status - Privatsphäre Einstellungen**

- Einstellung, wer den Status sehen kann
- Kann jederzeit geändert werden

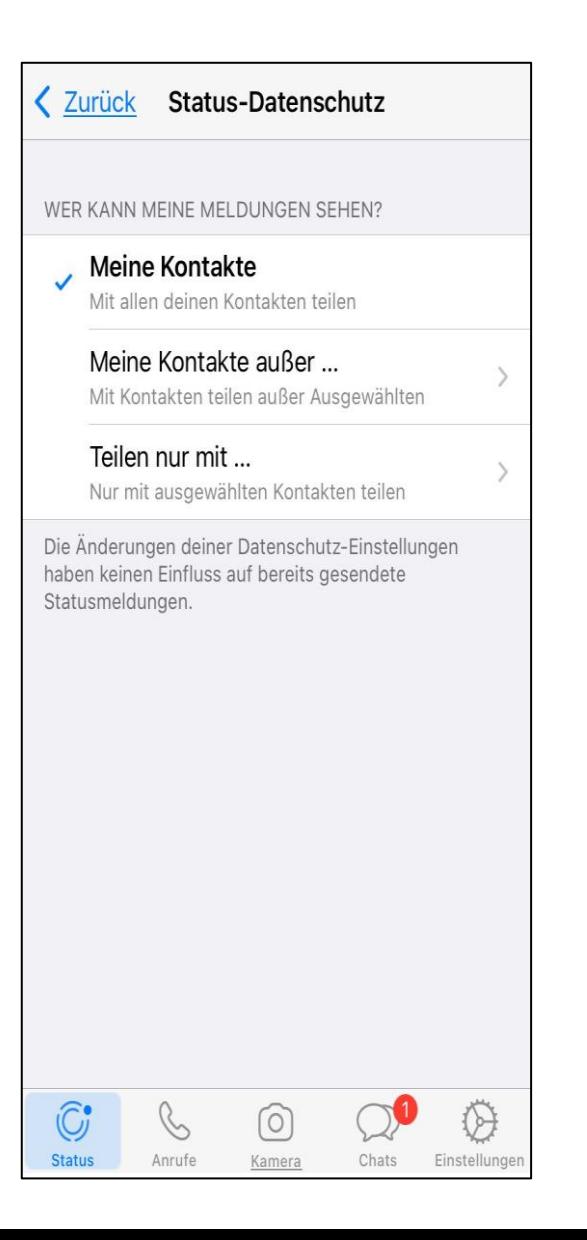